# **Oppsett av lysstyring Bruvik LED High bay og armaturer**

## **MANUAL**

V1.01

28.06.2024

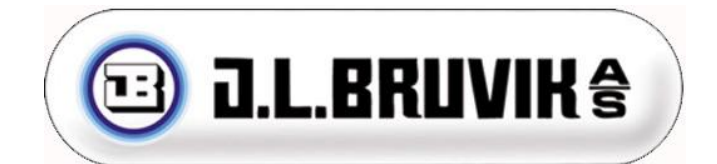

J.L. Bruvik AS Tlf.: +47 55 53 51 50

E-mail [jlbruvik@bruvik.no](mailto:jlbruvik@bruvik.no) [-www.bruvik.no](http://www.bruvik.no/)

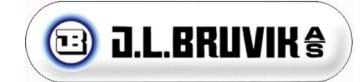

#### Innhold

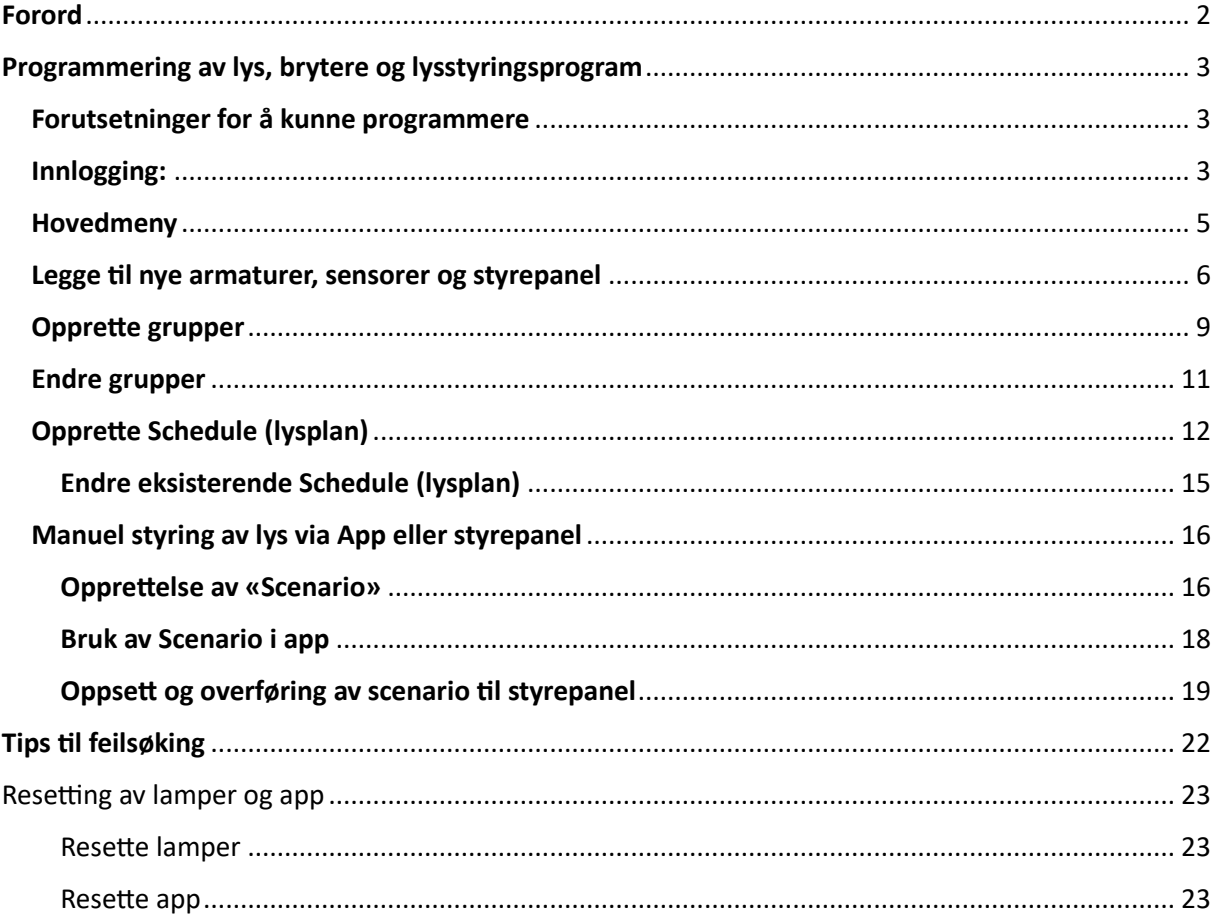

#### <span id="page-1-0"></span>Forord

**Denne instruksjonen tar kun for seg et grunnleggende oppsett for å kunne styre daglys og nattlys på timer, samt manuell overstyring via betjeningspanel og App. Det finnes flere muligheter som ikke blir beskrevet her. Appen vil bli oppdatert iblant, og da vil denne manualen bli utdatert. Vi skal til enhver tid etterstrebe å ha en oppdatert versjon på nettsiden vår: www.bruvik.no**

**Skulle du finne og mangler i den oppdaterte versjonen på nettsiden setter vi pris på om du kontakter oss så får vi rettet opp i det.** 

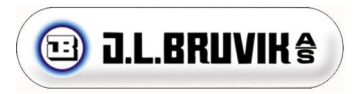

## <span id="page-2-0"></span>Programmering av lys, brytere og lysstyringsprogram

#### <span id="page-2-1"></span>Forutsetninger for å kunne programmere

- **1. Avstand fra Gateway til første armatur må ikke være for lang, maks 30 meter ved fri sikt.**
- **2. Skaff appen: Last ned appen iLightsln Pro på Appstore/Google Play**

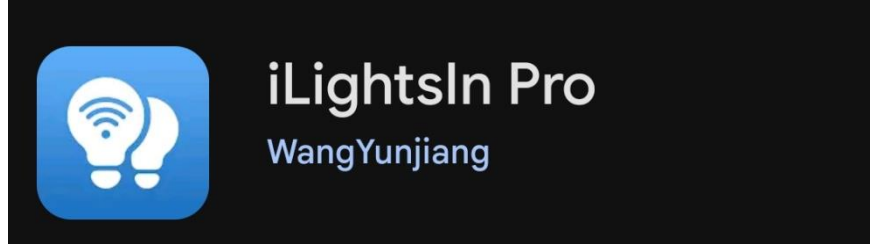

- **3. Sjekk at knappebateriet i Gateway har fjernet ev transportbeskyttelse.**
- **4. Sjekk at Gateway og telefon er koblet til samme nettverk. Gateway 'en må være tilkoblet med kabel og telefonen via WiFi. Nettverket trenger ikke å ha nettilkobling. Se bilde:**

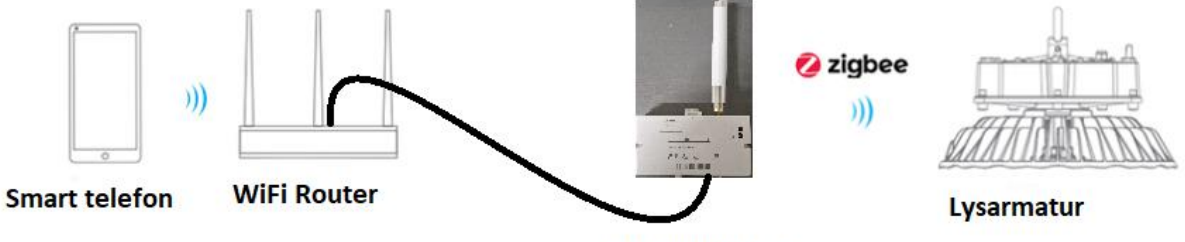

**Gateway Zibbee** 

<span id="page-2-2"></span>Innlogging:

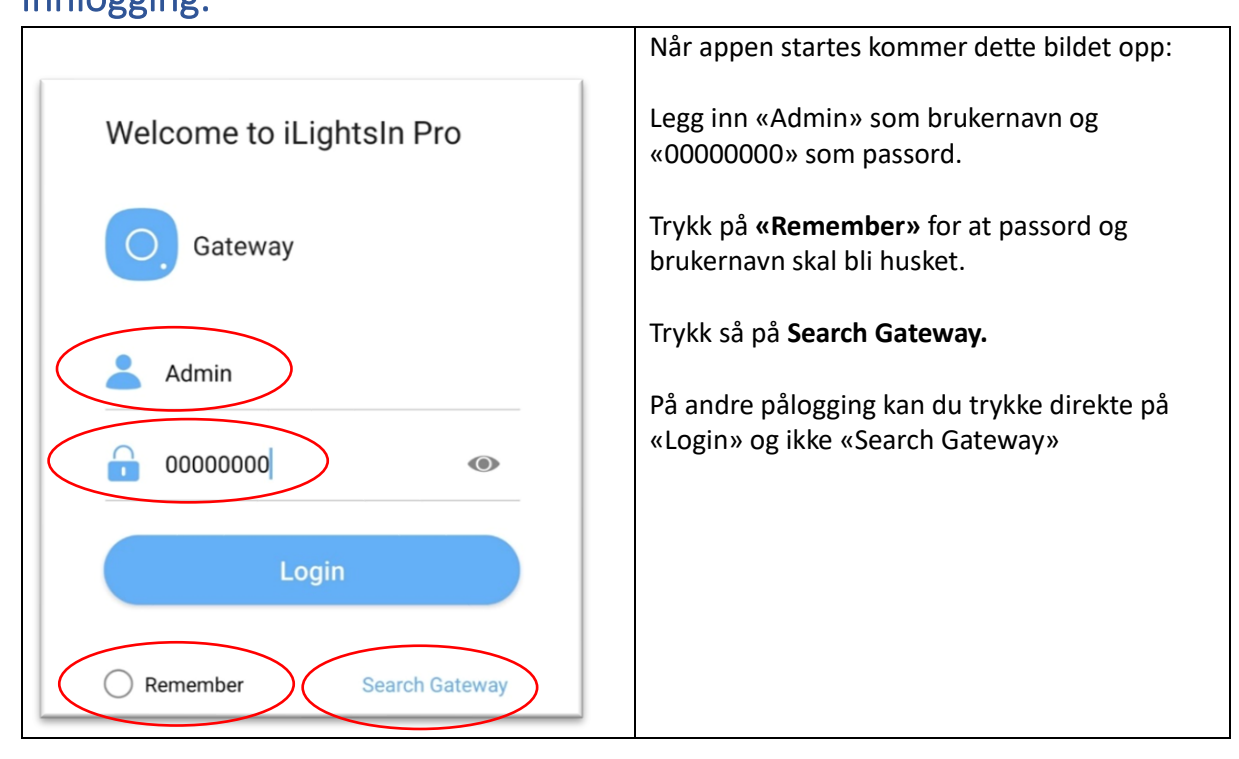

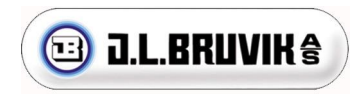

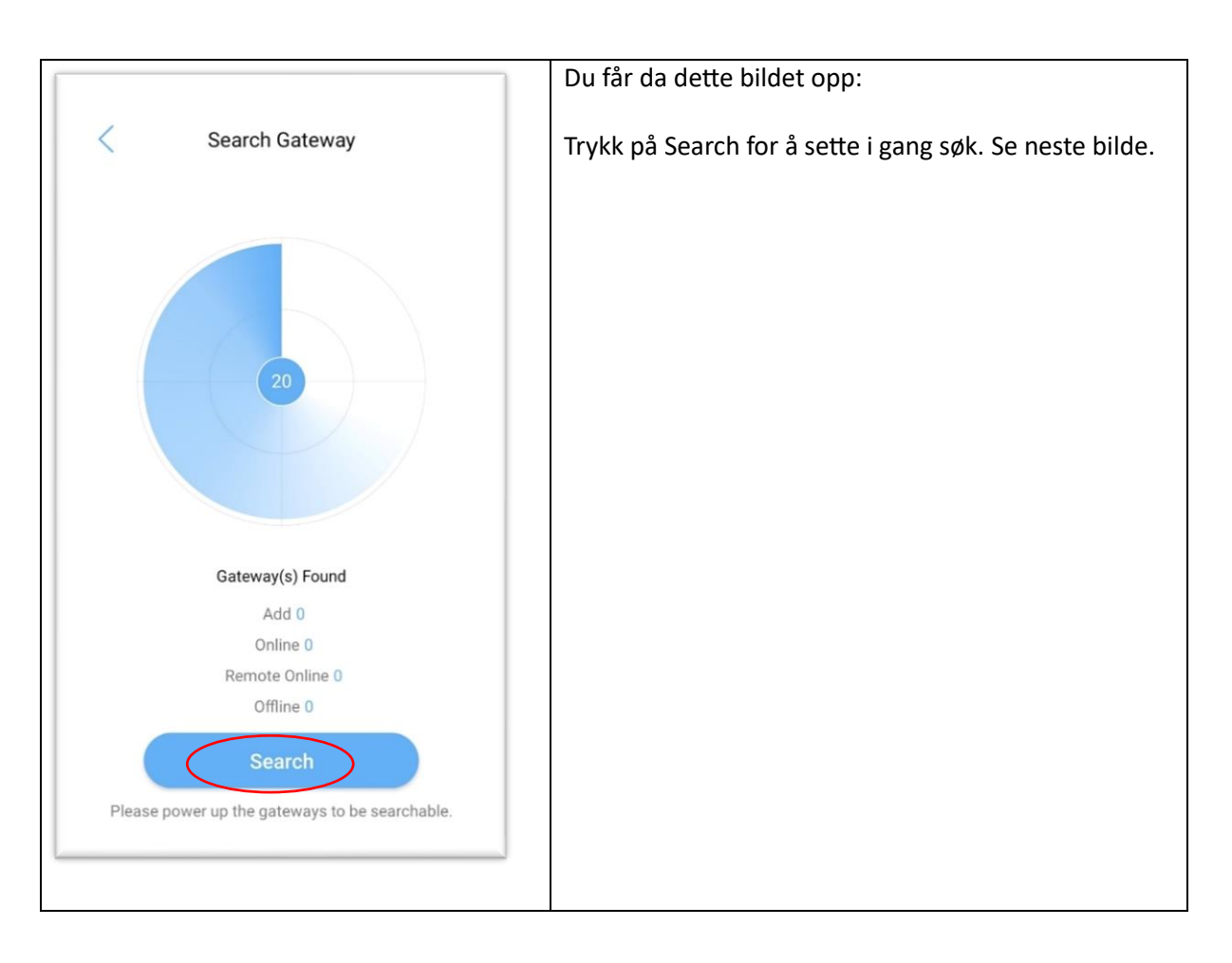

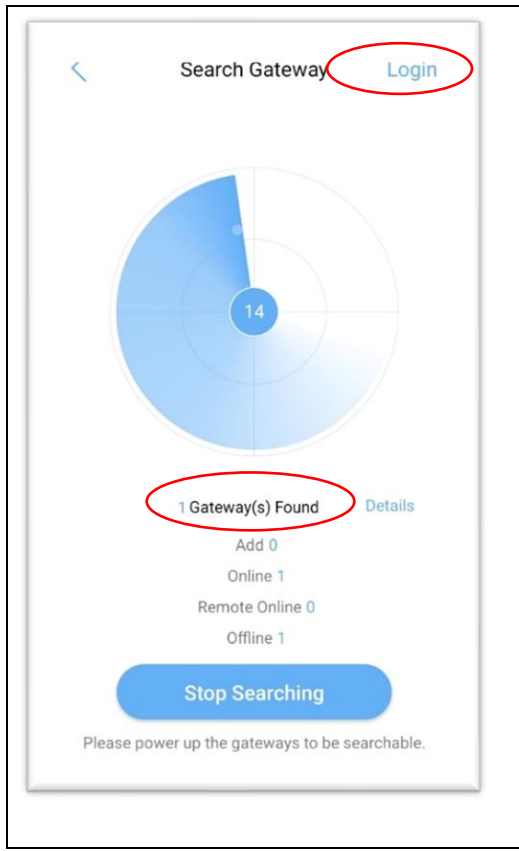

Når appen finner en Gateway kommer det opp ved «Gateway(s) found» midt på skjermen. Trykk da på «Stop Searching».

**«Login»** vil da bli synlig oppe i høyre hjørne, trykk der og du blir logget inn.

Når gateway er registrert i appen kan du logge inn uten å søke neste gang.

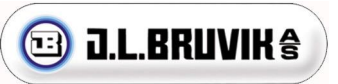

## <span id="page-4-0"></span>**Hovedmeny**

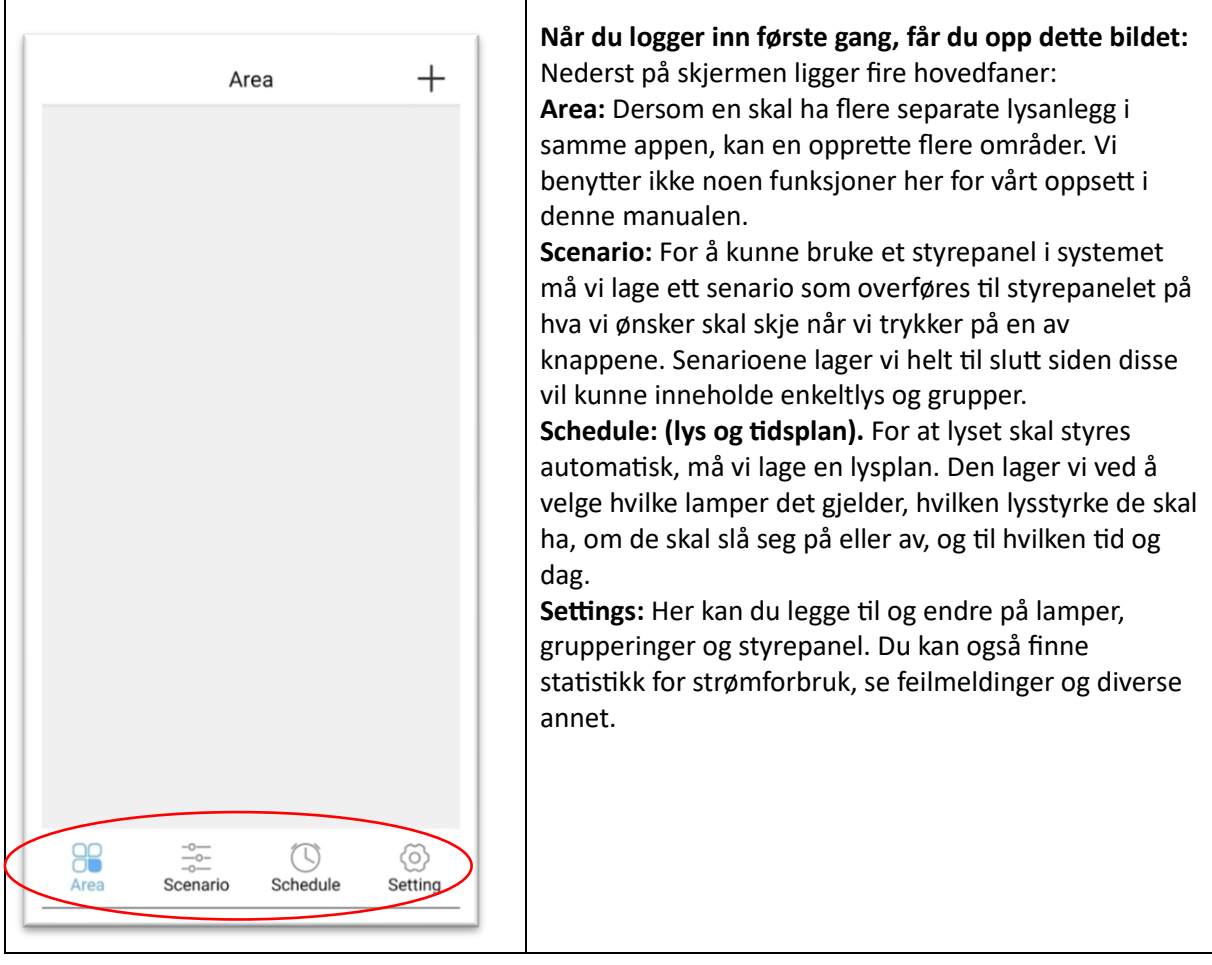

 $\overline{\mathsf{I}}$ 

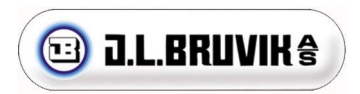

## <span id="page-5-0"></span>Legge til nye armaturer, sensorer og styrepanel

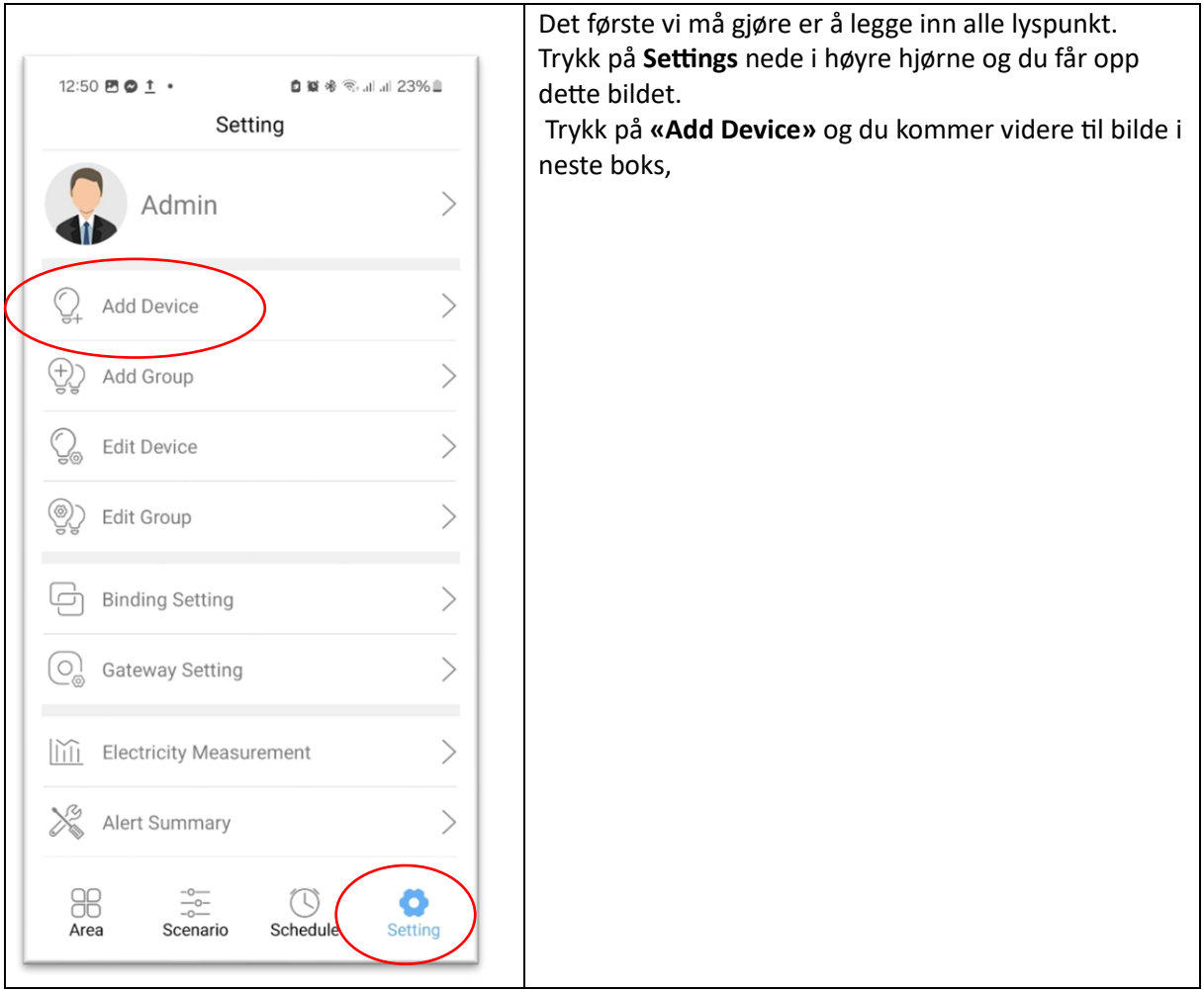

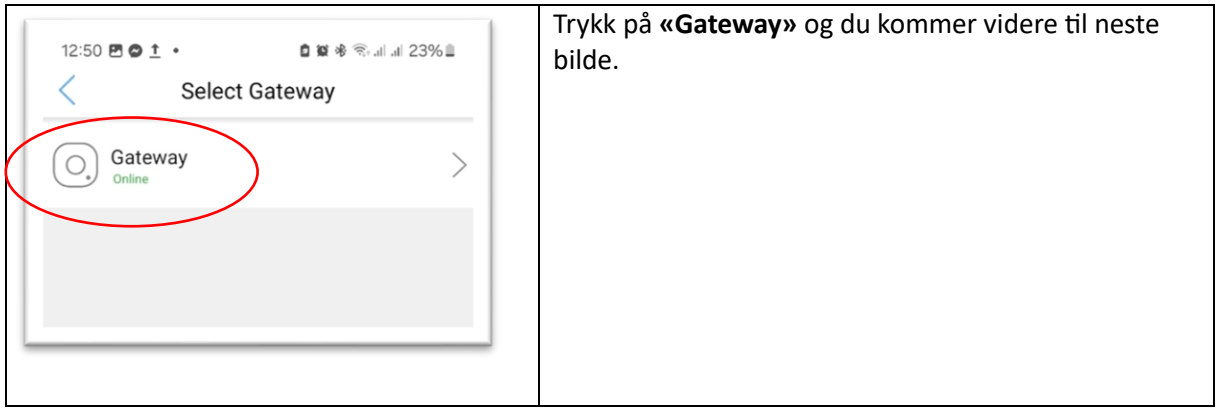

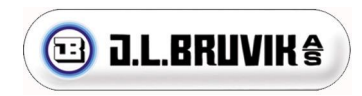

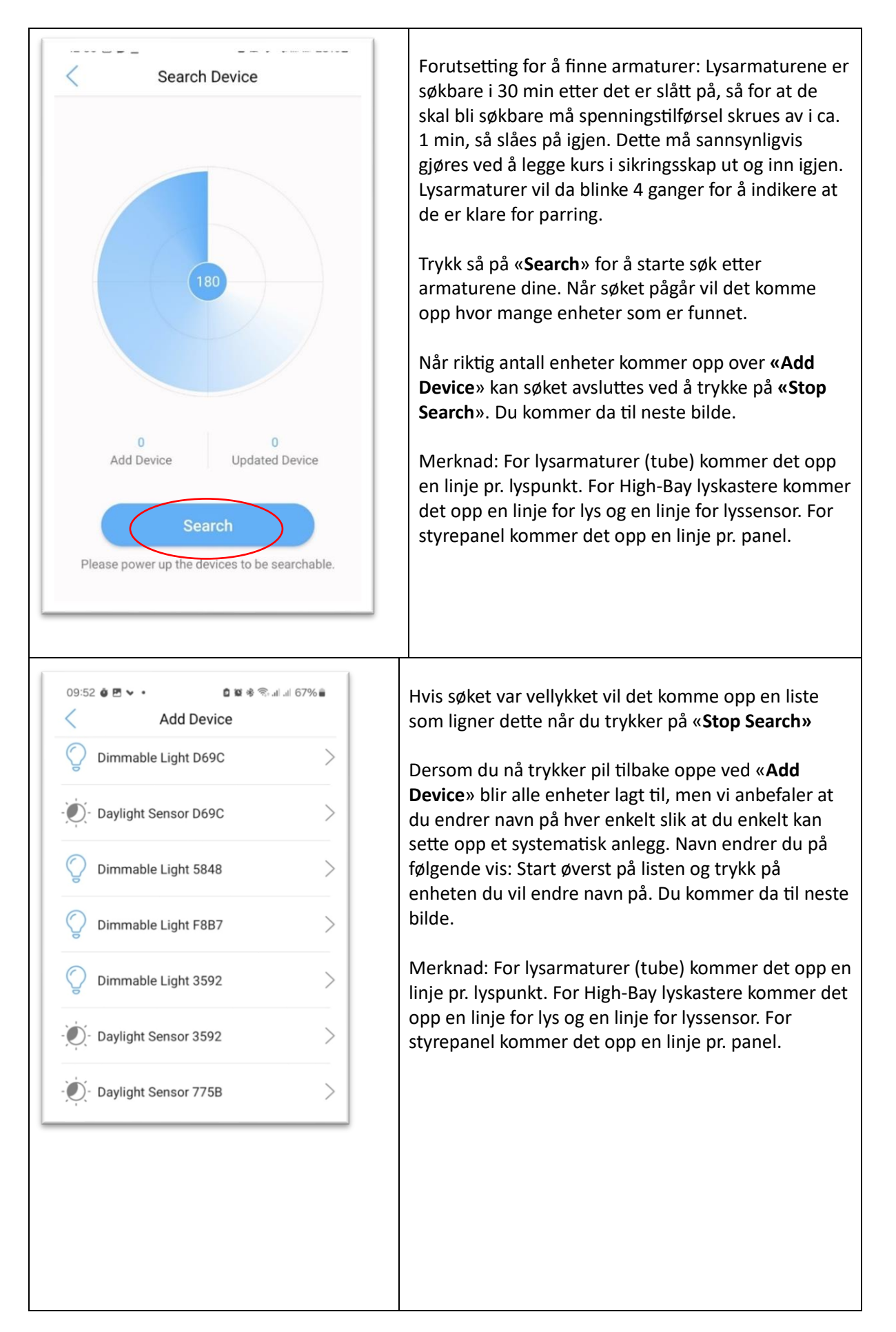

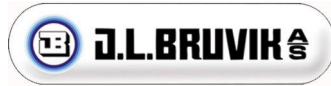

som for lysarmaturer, dukke opp på listen

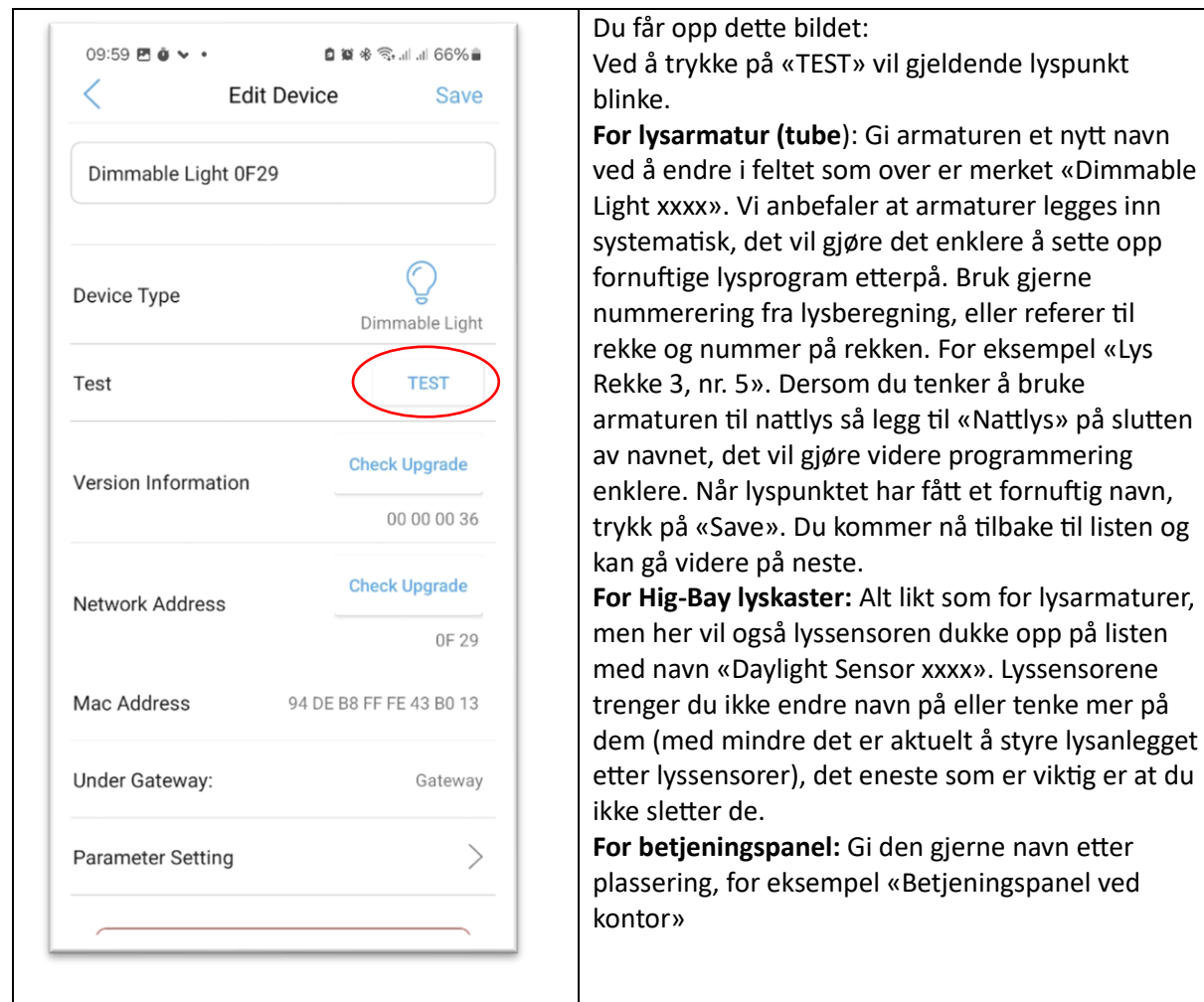

Når alle enheter er lokalisert og fått et fornuftig navn trykker du på pil tilbake oppe ved «Add Devise», du kommer da tilbake til hovedmeny i innstillinger**.** 

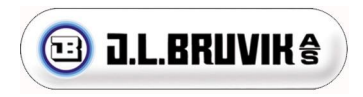

### <span id="page-8-0"></span>Opprette grupper

**Dersom du har mange lyspunkt, kan det være aktuelt å opprette grupper for å gjøre anlegget mer oversiktlig. Har du 15 lyspunkt eller mindre kan du droppe grupper og gå rett videre til oppsett av lysstyring i neste kapittel.**

**Vi anbefaler at gruppering velges ut fra tiltenkt funksjon, for eksempel som følger:** 

**- «Daglys», alle lys som skal lyse om dagen utenom lys som skal brukes til nattlys.**

**- «Nattlys», alle lys som skal lyse med dempet belysning om natten, disse brukes også på dagen med full styrke.** 

**- «Lys over sykebinge», eller andre lamper på spessielle steder som av ulike grunner kan være ønskelig å slå på og av under gitte situasjoner uavhengig av resten av fjøset.** 

**Merknad til grupperinger: En og samme lampe må ikke legges inn i flere grupper, hvis du gjør det kan lampen få motstridende beskjeder, for eksempel: Armaturer som skal brukes som nattlys skal også brukes som daglys, da skal de likevel kun legges inn i gruppe «Nattlys»: Når lysprogram settes opp senere velger du både gruppe «Daglys» og «Nattlys» til «PÅ, 80%» på dagen. Når natten kommer og lyset skal dimmes ned settes gruppe daglys «AV» og gruppe «Nattlys» til «På, 10%».** 

#### **Grupper opprettes som følger:**

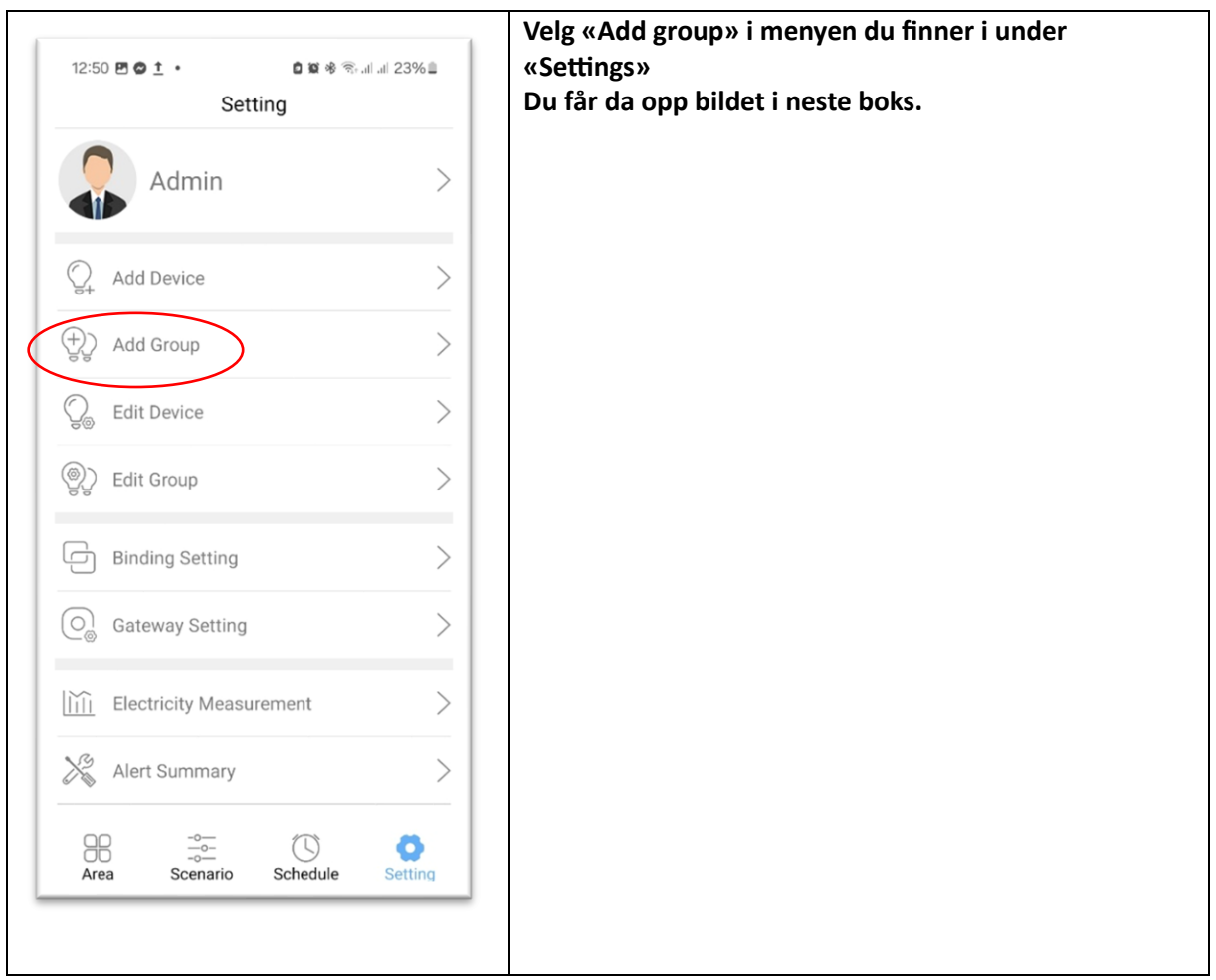

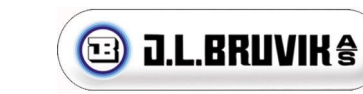

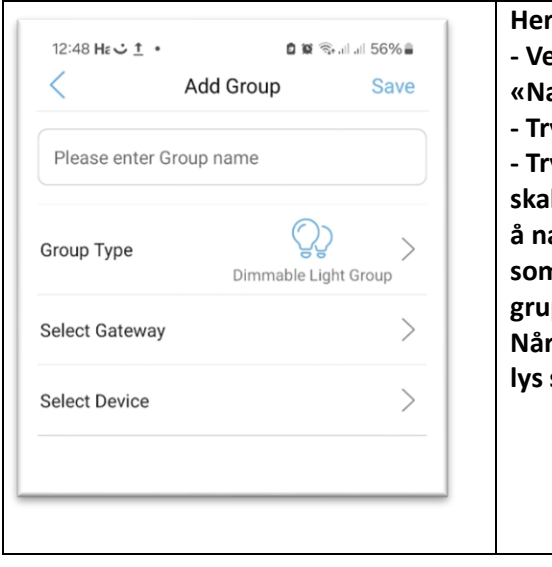

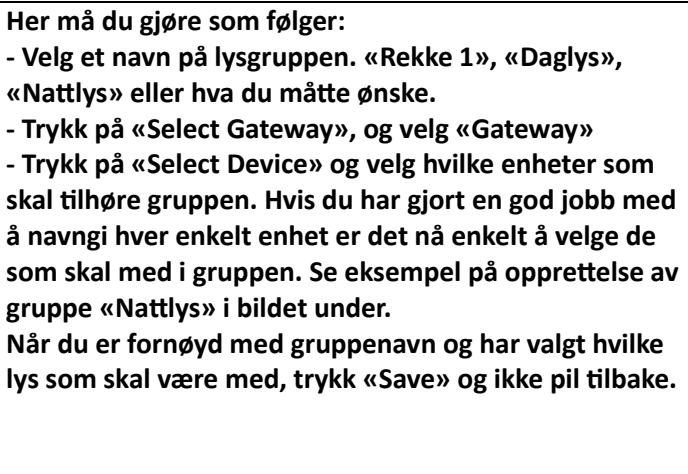

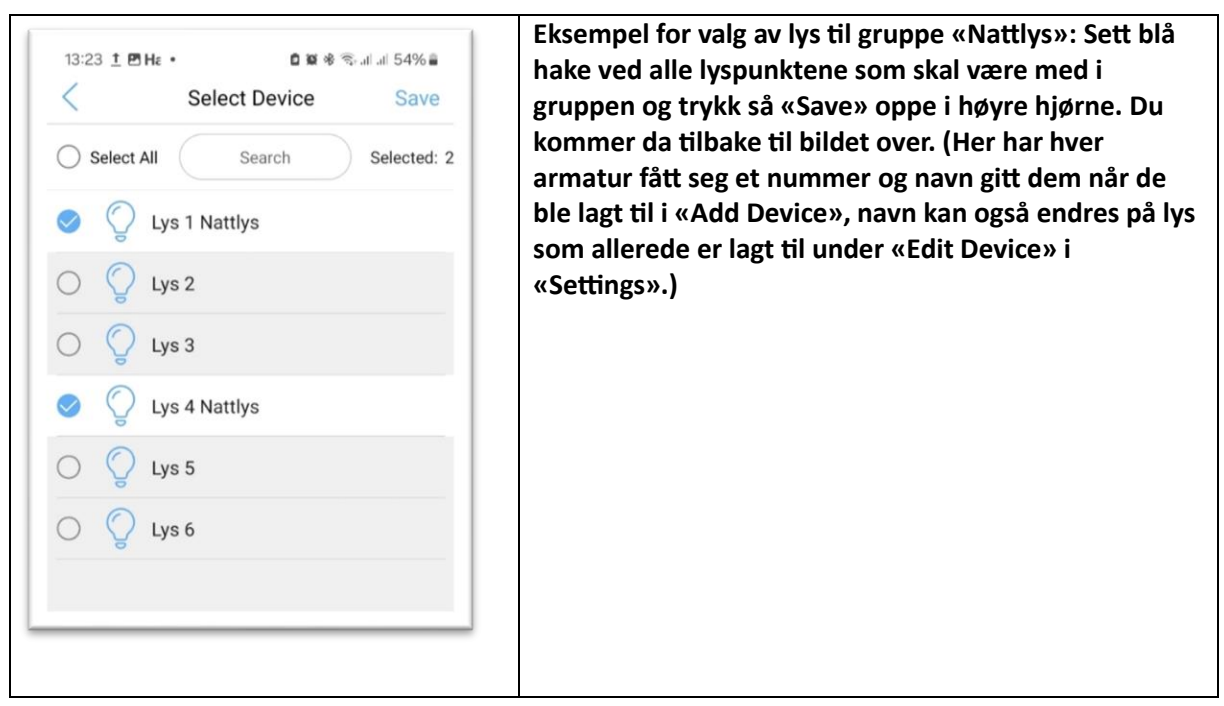

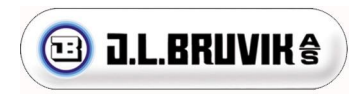

## <span id="page-10-0"></span>Endre grupper

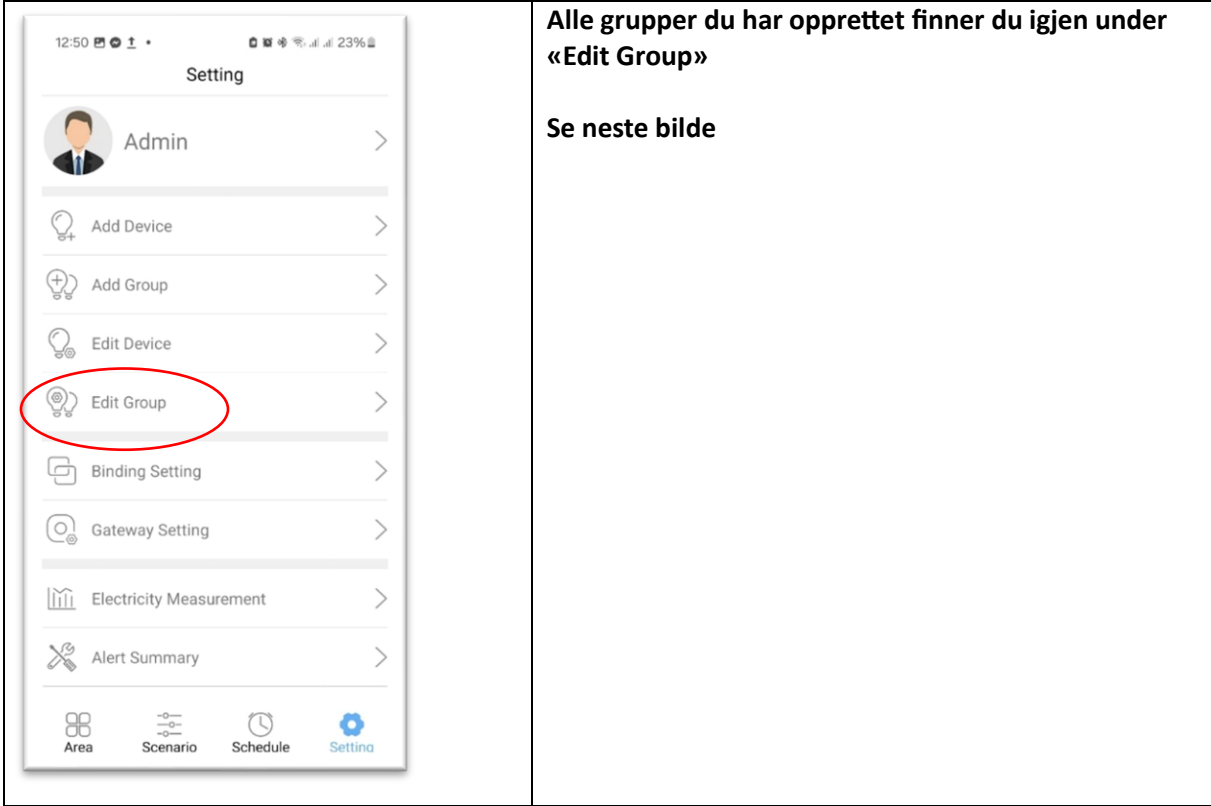

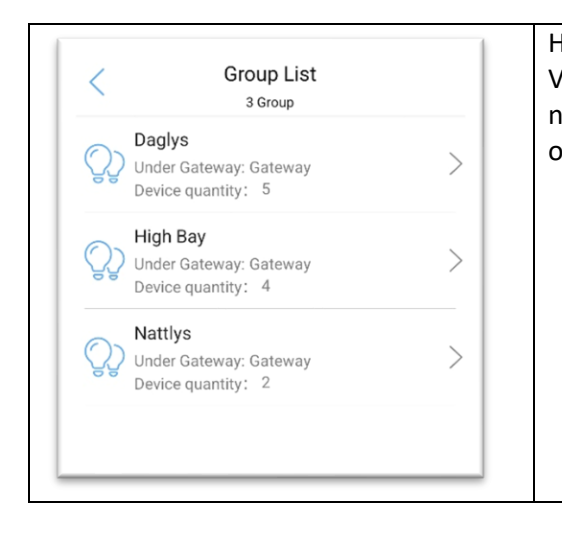

Her ser du en liste over alle grupper du har opprettet. Velg den gruppen du ønsker å endre og du får opp noenlunde de samme valgmuligheter du hadde da du opprettet gruppen, se neste bilde.

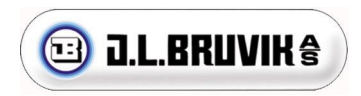

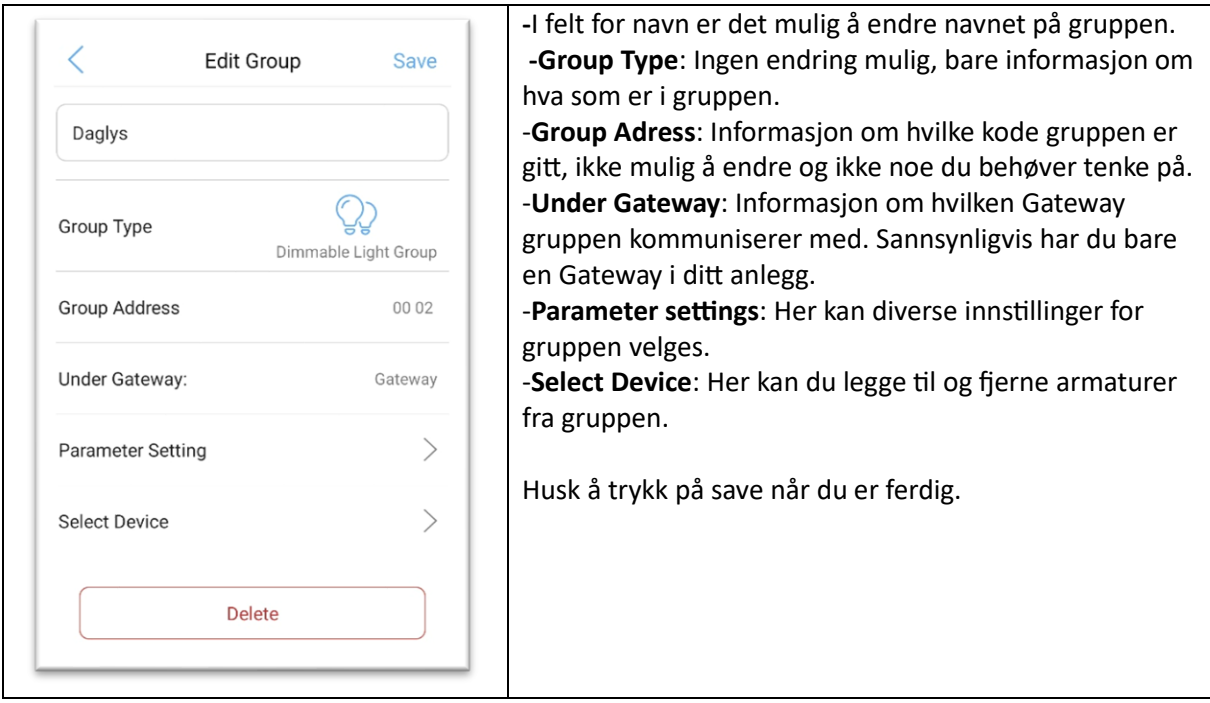

## <span id="page-11-0"></span>Opprette Schedule (lysplan)

Schedule brukes for automatisk styring av lys etter klokke.

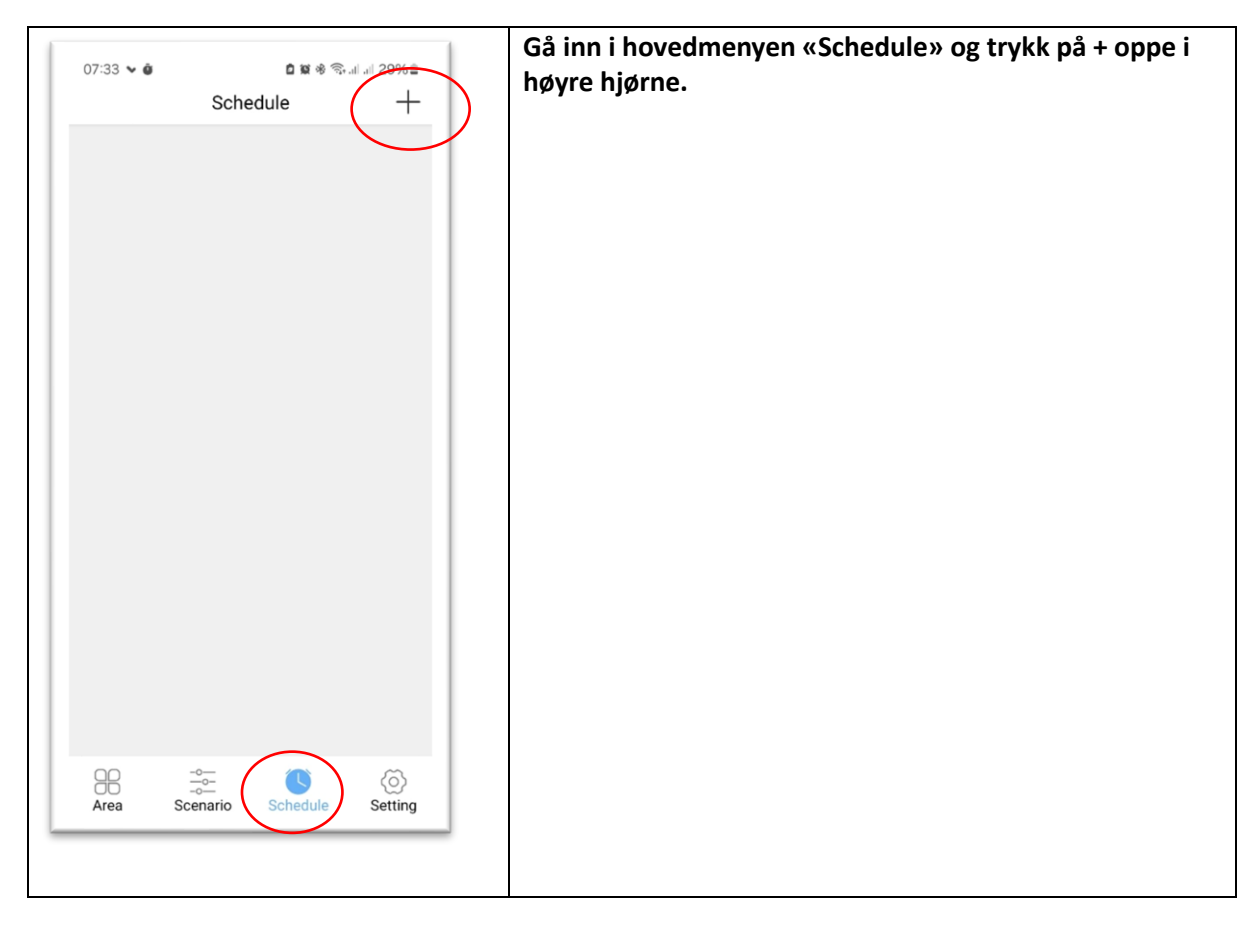

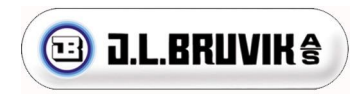

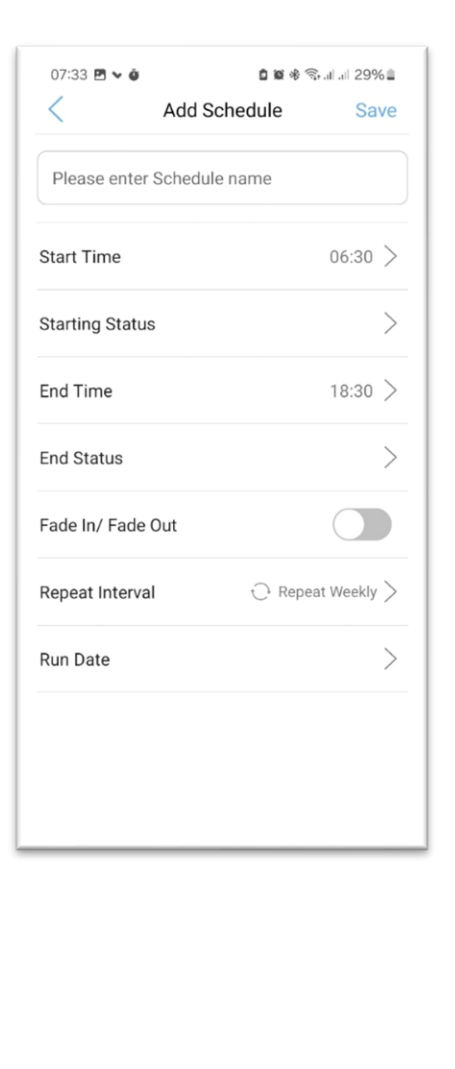

-**Gi lysplanen et navn** i felt for navneendring. -**Starting time**: Her velger du når på døgnet lysstyring slår på daglys.

-**Starting Status**: Her komme du inn på en ny side hvor du velger hvilke grupper/lamper som skal bli styrt, hvilken status de skal ha og hvor mye de skal lyse. Se forklaring på neste bilde og tekst «Select Device, Starting status». **-End time**: Her angir du tidspunkt på døgnet du ønsker lampene skal gå over på nattlys.

**-End Status**: «End status» tilsvarer «Start status» vi nettopp var gjennom, men her velges status du ønsker om natten. Her er det viktig å huske å sette blå hake på lysene som skal slåes av også, og glider på høyre side dras mot venstre for lamper som skal av. For lamper som skal være nattlys må blå hake settes på, glider mot høyre og det må velges lysstyrke. Vi bruker ofte 10% lys på de som skal være nattlys. Trykk på «Save» og du kommer tilbake Skjermen som vises på siden.

-**Fade inn/fade out**: Her slår du på gradvise overganger mellom dag/natt og natt/dag.

-**Repeat intervall**: Her velger du om tidsplan skal gjenta seg. For en lysstyring som skal gjenta seg hver dag velges «Repeat Weekly». Når du har valgt «Repeat Weekly» kommer «Run Date» opp under. Her velger du hvilke dager i uken tidsplanen skal gjelde, i et fjøs er det naturlig å hake av blå hake på alle dager, trykk så på OK**.** 

Når dette er gjort er alle innstilinger lagt inn og du kan trykke på «Save» oppe i høyre hjørne. Du kommer da til hovedmeny for «Schedule», se to bokser frem.

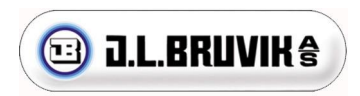

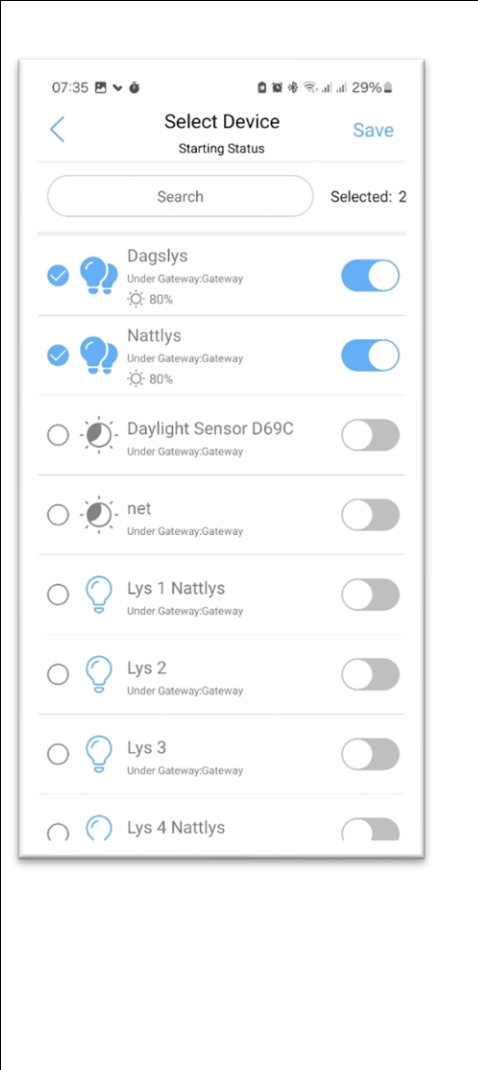

«**Select Device, Starting status**»: Her velger du hvilke grupper/lamper som skal bli styrt av tidsplan ved å hake av på venstre side av skjermen. Hvis du ikke setter en blå hake her vil status forbli uendret når klokkeslett for «Start Time» passeres.

På glidebryter på høyre side av skjermen velger du om lampen/gruppen skal gå av eller på, gli til venstre for lys av og gli til høyre for lys på.

Siden det er dagslys vi skal sette her velges alle grupper/lamper som skal lyse på dagtid med blå hake og glider til høyre. I tillegg må vi velge hvor sterkt de skal lyse. Det gjør vi ved å trykke på gruppe-/lampenavnet, se bildet nedenfor:

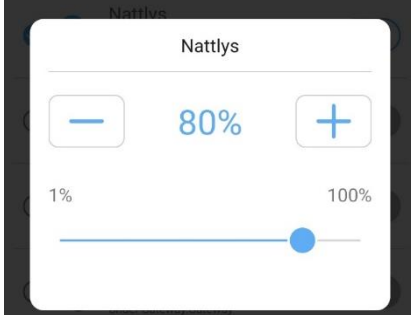

Her velger du ønsket lysprosent, så trykker du utenfor den hvite boksen og du kommer tilbake til forrige bilde.

Når alle lamper/grupper som skal være med er valgt og alle har rett lysstyrke trykker du på «Save» oppe i høyre hjørne. Du kommer nå tilbake til bilde «Add Schedule» og går videre til neste linje (se forrige side).

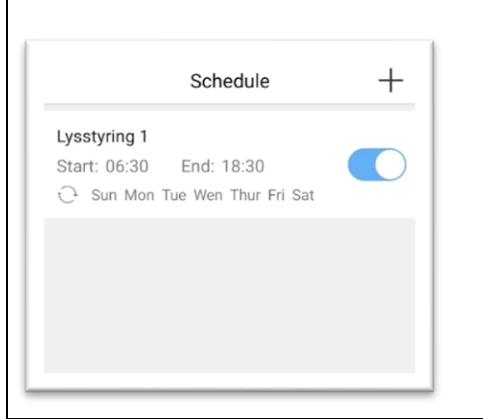

Når en ny «Schedule» er opprettet og lagret kommer du hit. Du er nå tilbake på hovedbilde for «Schedule». Her ligger alle lysplaner du har opprettet og du kan velge hvilken som skal være aktiv med glider på høyre side. For en enkel styring av dag og nattlys er det nok med en plan, flere aktive planer samtidig fører fort til kaos.

## <span id="page-14-0"></span>Endre eksisterende Schedule (lysplan)

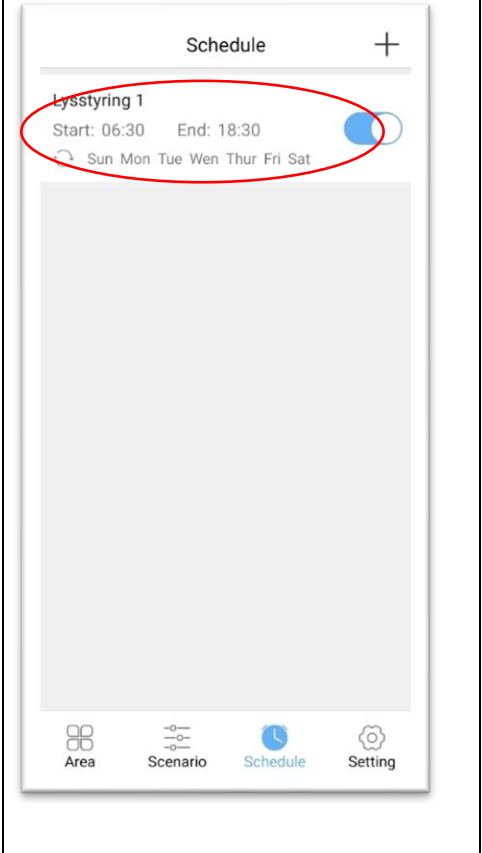

Du kan endre på en eksisterende lysplan ved å trykke et langt trykk på planen du ønsker å endre i bildet som vises til venstre.

Du får da opp et felt som med valgene «Edit» (endre), «Details» (info om plan» eller «Delete» (slett plan). Velger du «Edit» kommer samme valgmuligheter opp som i kapittel «Opprette Schedule»

## <span id="page-15-0"></span>Manuel styring av lys via App eller styrepanel

**Noen ganger kan det være ønskelig å overstyre lysprogrammet, dette kan gjøres via App, eller via styrepanel. For dette bruker vi «Scenario»**

#### <span id="page-15-1"></span>Opprettelse av «Scenario»

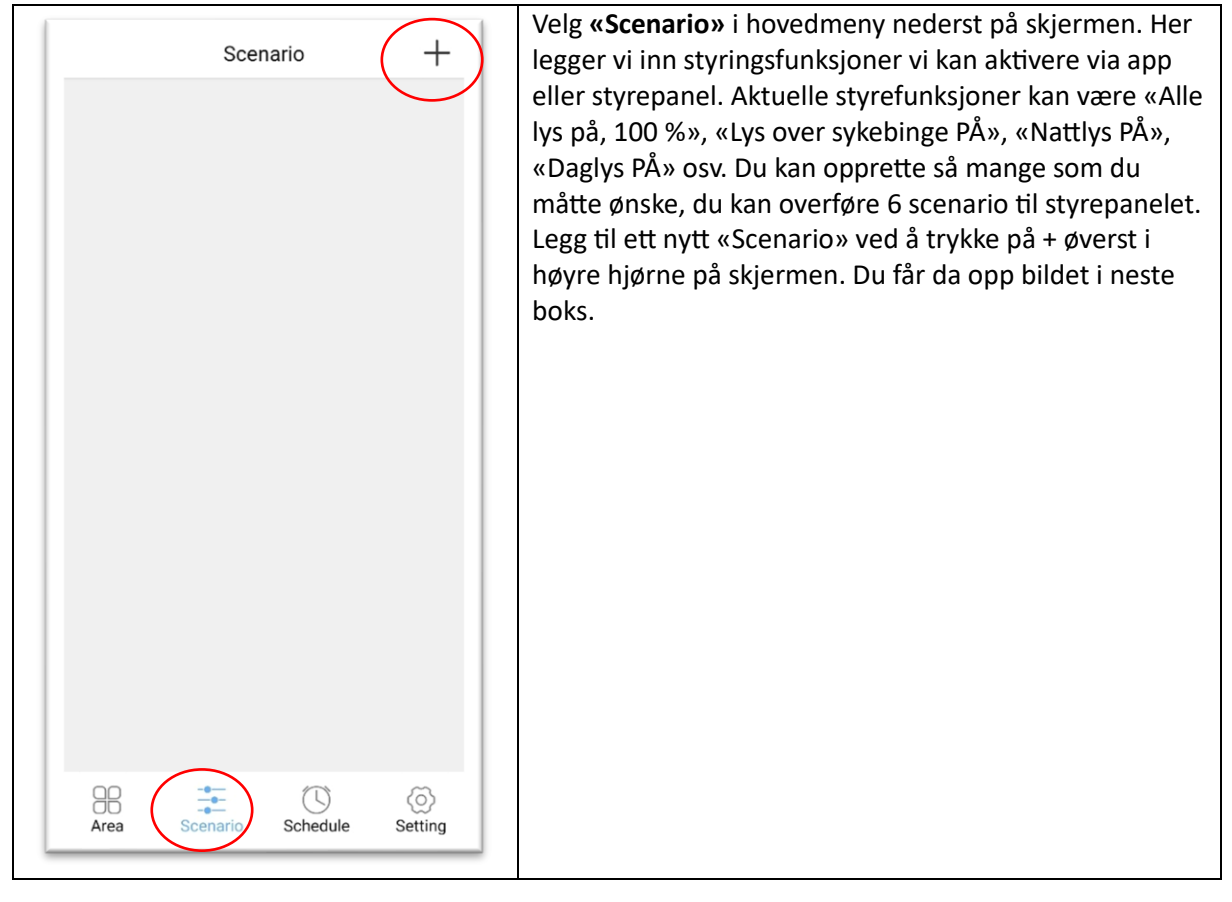

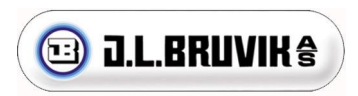

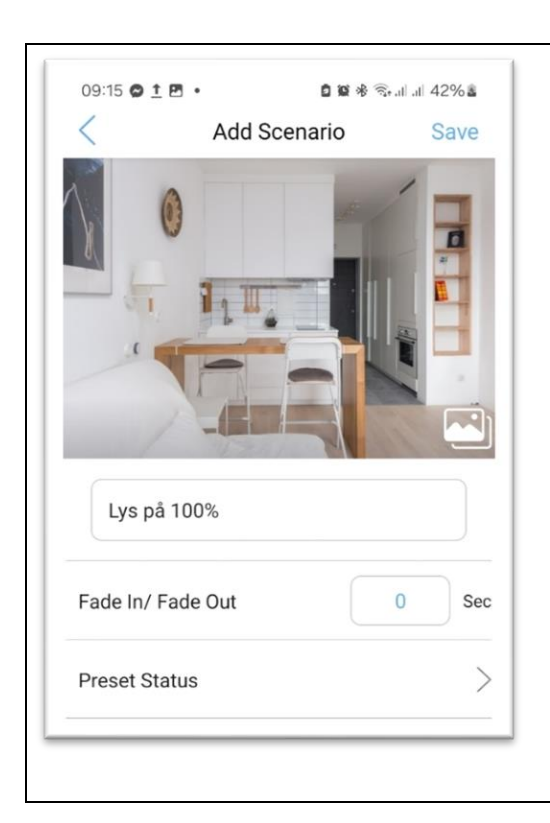

**Velg navn** for Scenario, her vises et eksempel for oppsett med «Lys på 100%».

**Fade inn/Fade out**: Her velger du hvor mange sekunder lyset skal bruke på å gradvis endre status. Eksempel: Setter du 10 sekunder her og lyset er av vil lysene bruke 10 sekunder på å gradvis dimme opp til 100% fra du trykker på bryteren til de er oppe i 100% lys.

**Present Status**: Trykk her for å velge hvilke lys som skal gå AV/PÅ og hvor sterkt de skal lyse når senarioet du nå oppretter blir aktivert. Se neste boks.

Når alle innstillinger er lagt inn trykker du på «save» oppe i høyre hjørne. (Dersom du trykker pil tilbake blir ingenting lagret.)

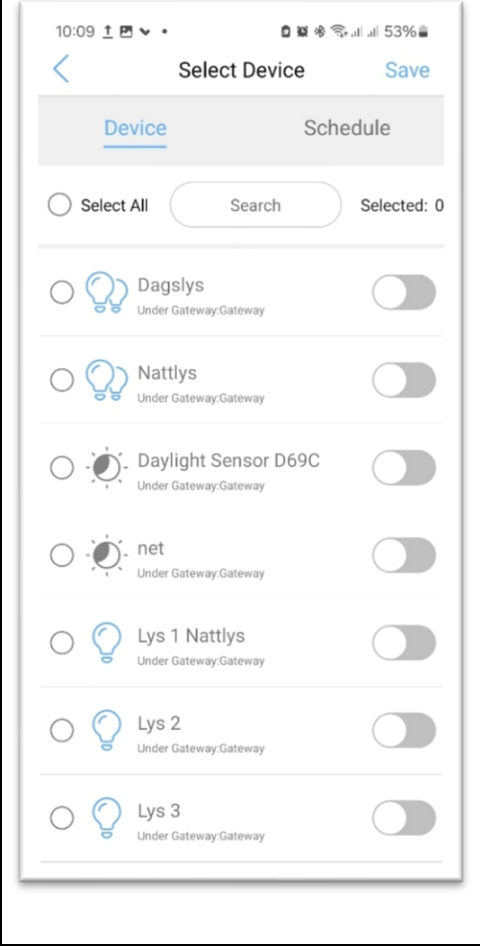

#### **Present Status:**

Her kommer det opp to underfaner: «Device» og «Schedule»

**Present status - Device:** Her velger du hvilke grupper/lamper som skal bli styrt av «Scenario» ved å sette blå hake på venstre side av skjermen. Hvis du ikke setter en blå hake her, vil status forbli uendret når aktuelt «Scenario» aktiveres. På glidebryter på høyre side av skjermen velger du om lampen/gruppen skal gå av eller på, gli til venstre for lys av og gli til høyre for lys på. Siden det eksempelet er «Lys PÅ 100%» skal vi her velge alle grupper/lamper som skal lyse med blå hake og glider til høyre. I tillegg må vi velge hvor sterkt de skal lyse. Det gjør vi ved å trykke på gruppe- /lampenavnet, da får vi opp denne:

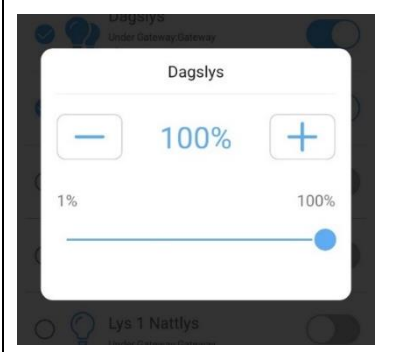

Velg ønsket lysstyrke, for vårt eksempel med «Lys PÅ 100%» velger vi 100% her og trykker utenfor den hvite boksen for å gå tilbake.

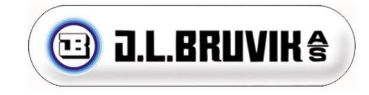

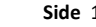

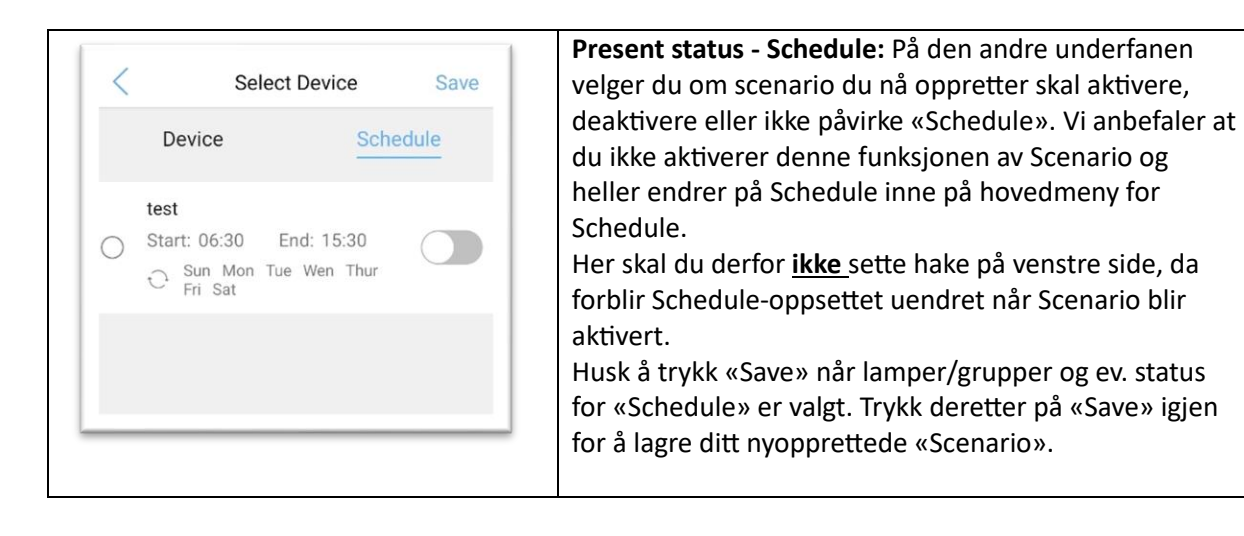

#### <span id="page-17-0"></span>Bruk av Scenario i app

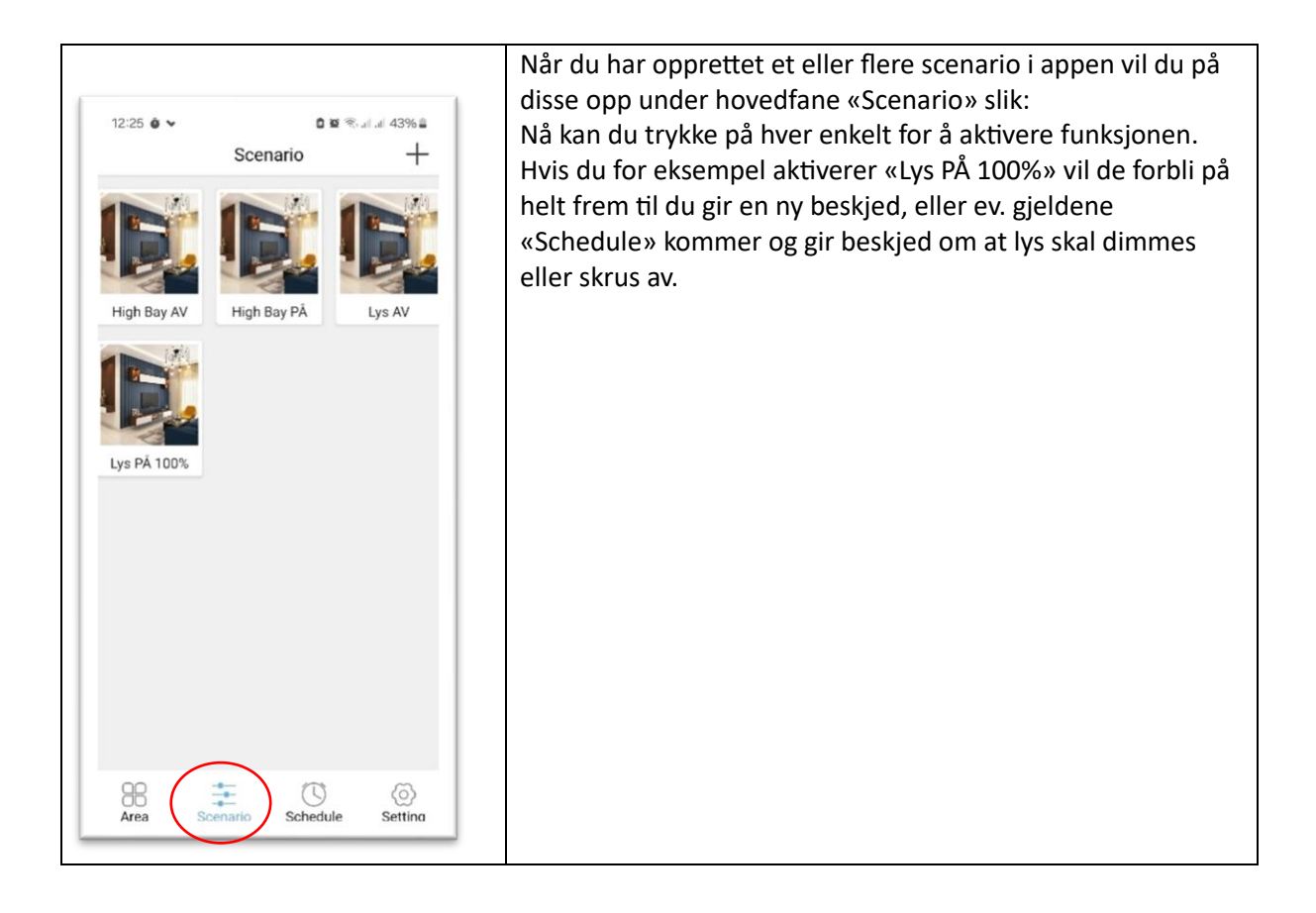

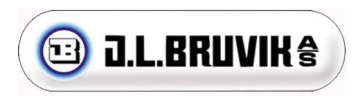

### <span id="page-18-0"></span>Oppsett og overføring av scenario til styrepanel

Som tilvalg kan en kjøpe en eller flere styrepanel til manuell overstyring i stedet for og måtte gå inn i appen og bruke knappene vi laget der under «Scenario». Styrepanel må tilkobles 230V AC og befinne seg innen rekkevidde fra gatweay. Styrepanel må plasseres tørt i for eksempel kontor eller gang, den kan ikke stå inne i selve fjøsrommet eller andre fuktige områder. Senarioene du har laget i appen kan lastes over til knappene i styrepanel. Opptil 6 Senarioer kan lastes over til bryter.

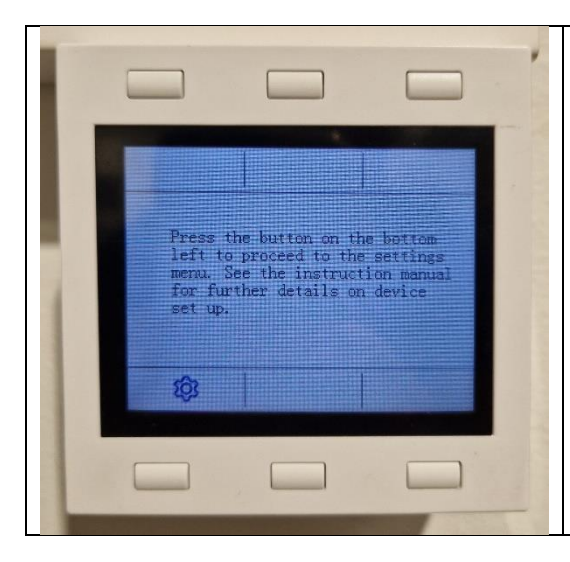

Når styrepanel spenningssettes første gang og ikke er tilkoblet noen gateway ser det slik ut, merk at tannhjulet nede i venstre hjørne bare er synlig dersom bryter er synkronisert mot gateway. Trykk på nederste venstre knapp ved tannhjulet og du kommer inn i innstillinger for panel, se neste boks.

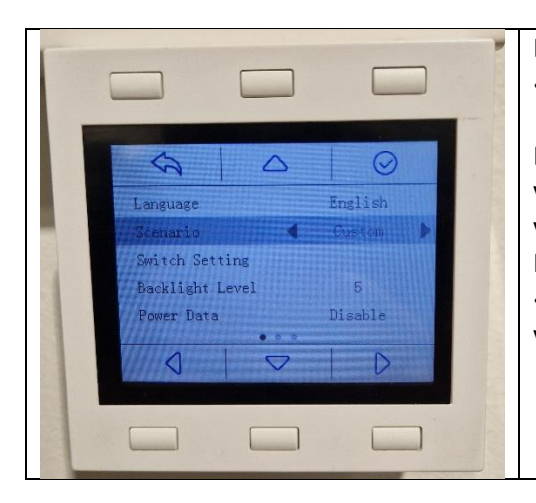

Den eneste innstillingen du trenger å sjekke her er at «Seneario» er satt til «Custom»

Bryter inneholder flere forprogrammerte senarioer som vi ikke kan bruke, trykk og hold inne nederste knappen til venstre på bryteren til en verktøyknapp dukker opp. Naviger med knappene i menyene til «**senario**» og velg «**custom**», velg lagre og exit. Den er nå klar til å ta imot våre egne senarioer.

#### Oppsett i app

Dersom styrepanel ettermonteres, gå til «**Setting**» og velg «**add device**», søk den opp på samme måte som under installering av lampene.

Er den allerede installert i appen, gå til «**Edit device**», velg bryteren, trykk test og displayet i bryter vil blinke og bryter er oppkoblet mot app.

#### **For å legge inn «Seneario» du har opprettet på appen gjør du følgende:**

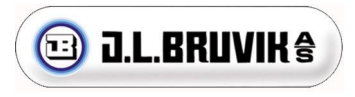

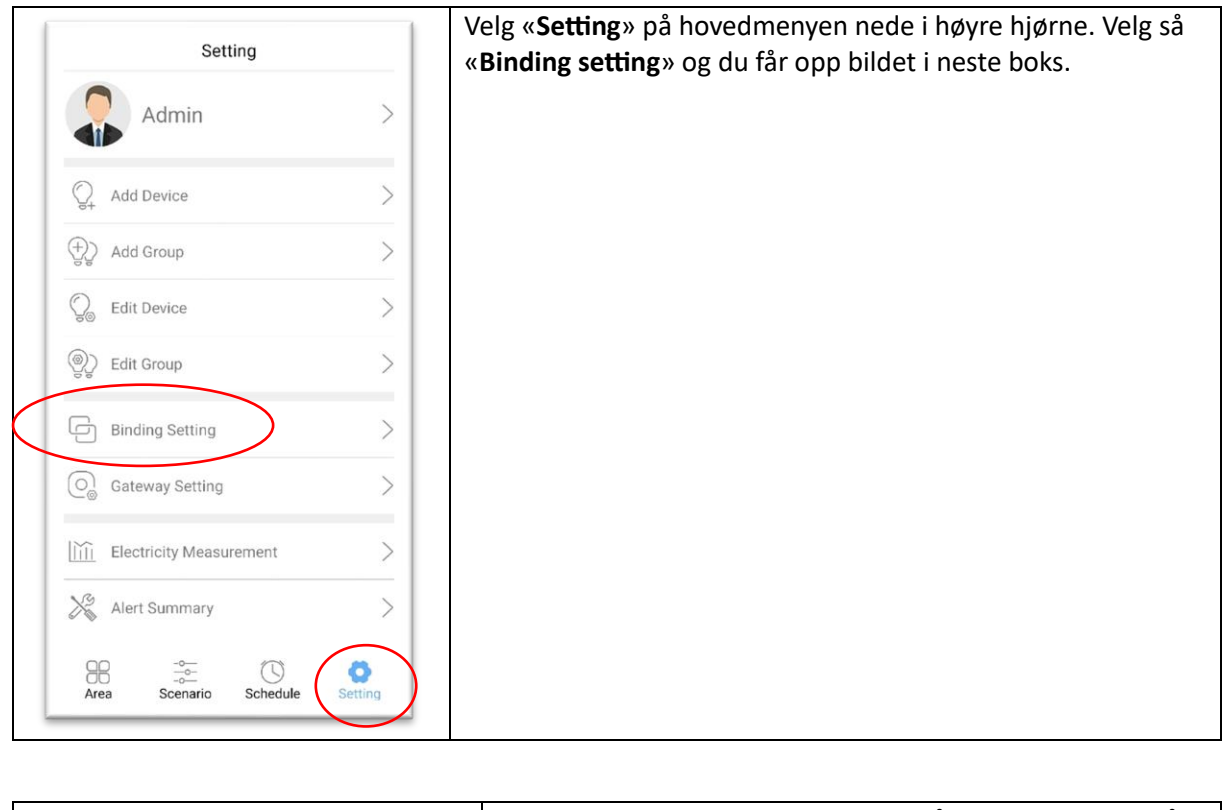

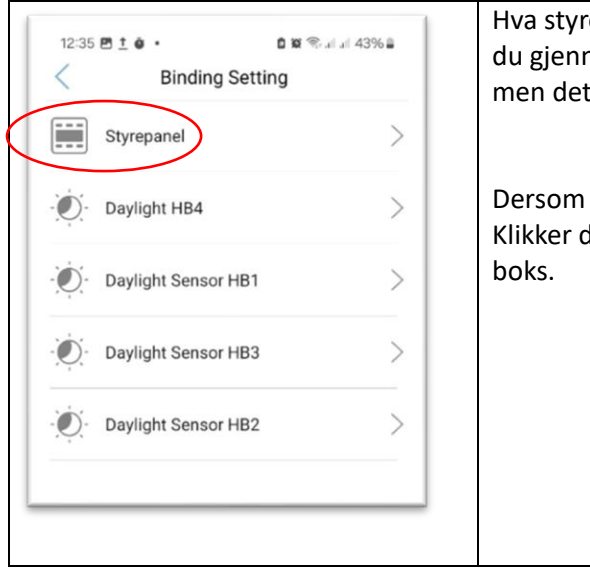

Hva styrepanelet heter kommer an på hva du kalte det når du gjennomførte rutinen «Add Device» omtalt tidligere, men det er denne  $\sqrt{a^2 - a^2}$  du er ute etter.

Dersom du har flere styrepanel, kommer det opp flere her. Klikker du på styrepanelet kommer du til bildet i neste

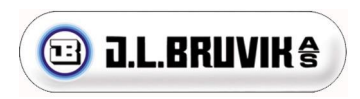

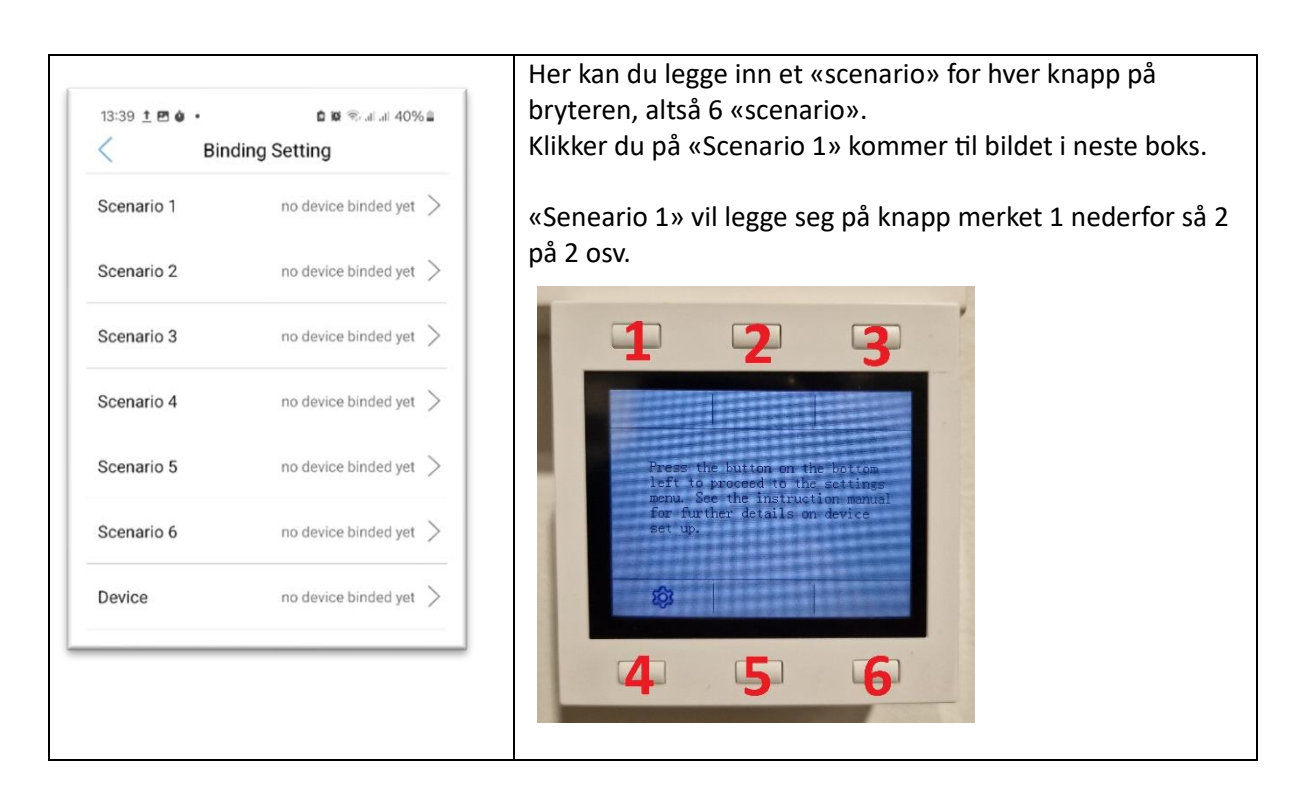

<span id="page-20-0"></span>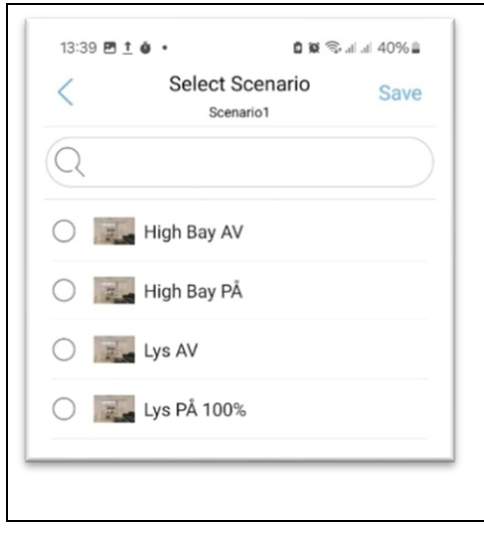

Her kan du velge hvilken av tidligere opprettede senario som skal bli aktivert av knapp 1 på styrepanel. Når du har valgt den du vil ha trykker du på «Save» og funksjon blir lagert i styrepanel.

Merk: Dersom du gjør noen endringer på «Scenario» i appen vil ikke styrepanel automatisk oppdatere seg. Du må da manuelt legge inn oppdatert «Senario» på styrepanel.

Når senario er overført til styrepanel kan dette brukes på samme vis som appen.

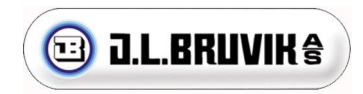

## Tips til feilsøking

Her har vi prøvd å få med de feilene vi kan se for oss og løsningen på dem.

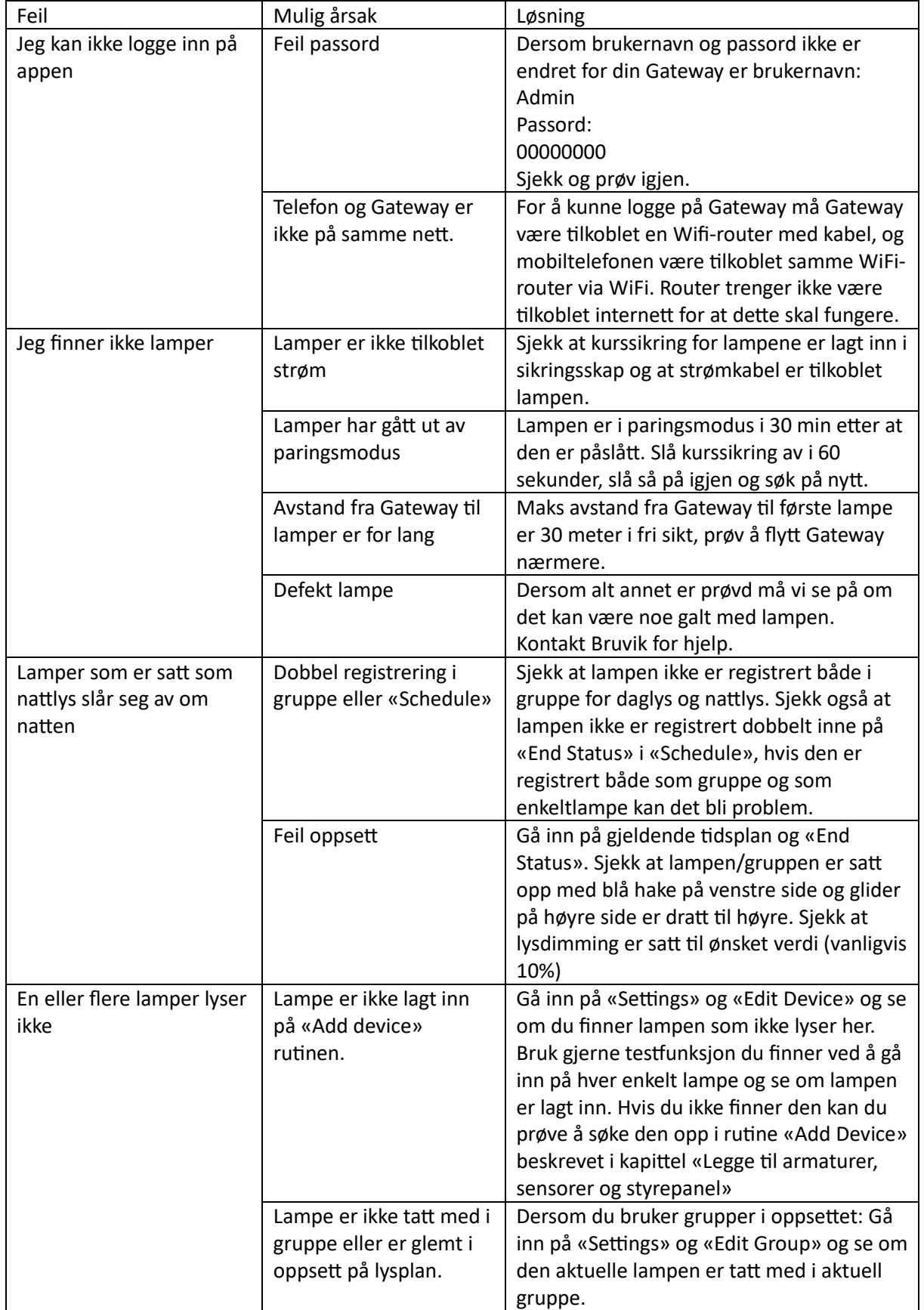

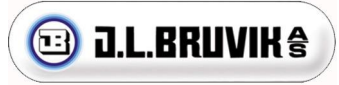

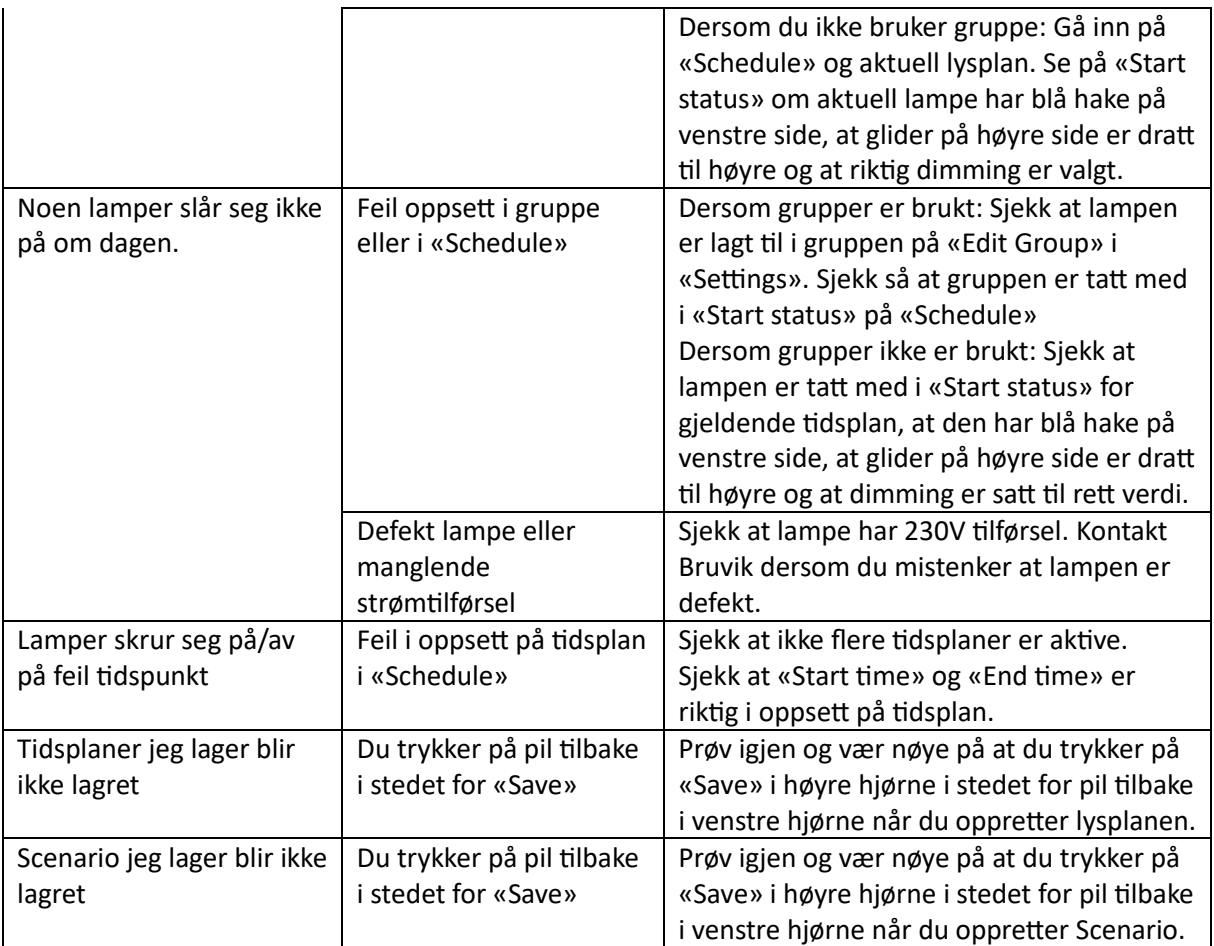

### <span id="page-22-0"></span>Resetting av lamper og app

#### <span id="page-22-1"></span>Resette lamper

Det er mulig å resette lampene ved å slå strømtilførsel av og på 4 ganger etter hverandre. Ha lampene av i 30 sekunder, så på i 30 sekunder osv. Når du etter dette skrur lampene på igjen vil de være søkbare for Gateway.

#### <span id="page-22-2"></span>Resette app

Dersom lampene resettes må også app resettes, og det er manuelt arbeid. Følgende må slettes:

- Begynn med «Binding settings» og fjern alle Senario fra styrepanel. Det gjør du ved å gå inn på innstillinger for hver enkelt knapp på panelet og fjern den blå haken for gjeldende «Senario», trykk så «Save».
- Fjern alle senario som er laget på hovedmenyen «Senario» ved å holde inne på hver enkelt og velg «Delete».
- Fjern alle tidsplaner som er laget på hovedmenyen «Schedule» ved å holde inne på hver enkelt tidsplan og velg «Delete»
- Fjern alle grupper på «Edit Group» i hovedmenyen «settings» ved å gå inn på hver enkelt gruppe og velg «Delete» nederst.
- Fjern hver enkelt lampe, sensor og styrepanel i «Edit devise» i hovedmenyen «Settings» ved å gå inn på hver enkelt i liste og trykk «Delete».

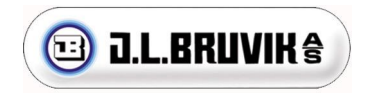

Når alt dette er gjort kan du begynne på nytt med «Add Device» for å søke opp lamper, sensorer og brytere igjen.

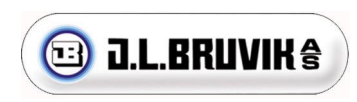